# **AManual da marcação de gozo de licença compensatória por plantão judicial pelo Sistema ADMRH/ERP**

# **Sumário**

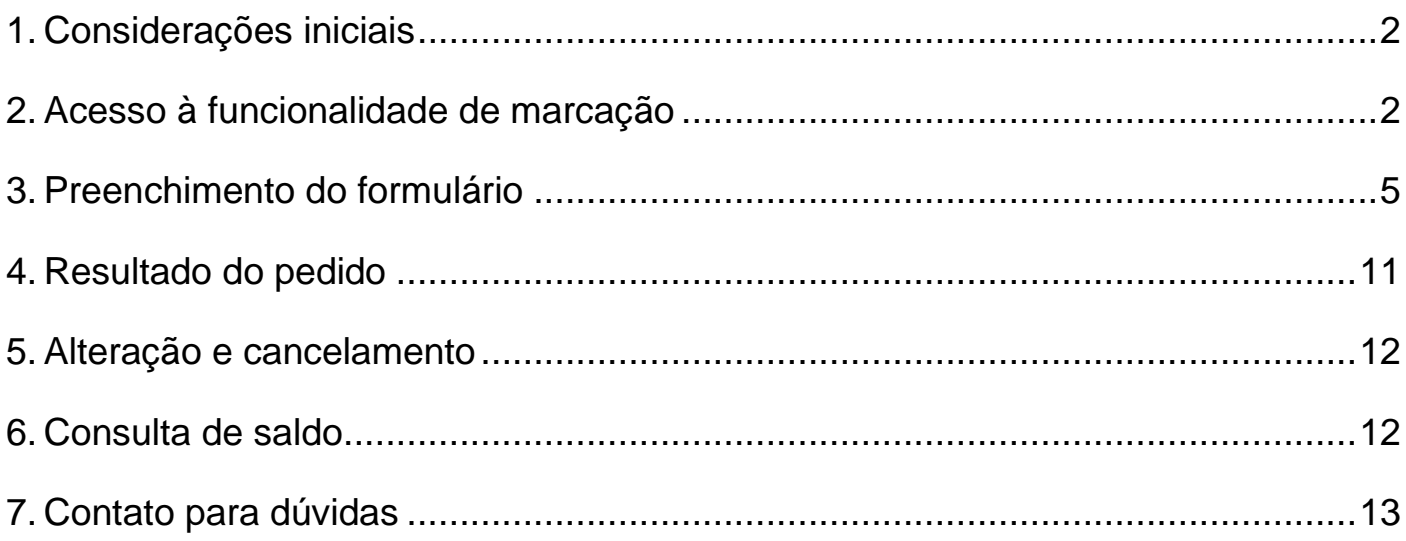

Coordenadoria de Magistrados Abril de 2024

# **1. Considerações iniciais**

<span id="page-1-0"></span>Será concedida a licença compensatória aos magistrados que prestarem plantão judicial e administrativo para atendimento de medidas urgentes, nos termos da Resolução CM n. 10/2022. Para maiores informações, acesse [https://www.tjsc.jus.br/web/magistrado/folga.](https://www.tjsc.jus.br/web/magistrado/folga)

### **2. Acesso à funcionalidade de marcação**

<span id="page-1-1"></span>O requerimento deve ser realizado por meio do Sistema ERP – *Enterprise Resource Planning*.

O acesso dar-se-á pelo [Portal ADMRH,](https://tjsc.thema.inf.br/rhsysweb-portal/public/xcp/XcpLogin.xhtml) de acordo com as orientações a seguir:

1- Na página principal do TJ, clicar em "Magistrado e Servidor" e após em "ERP":

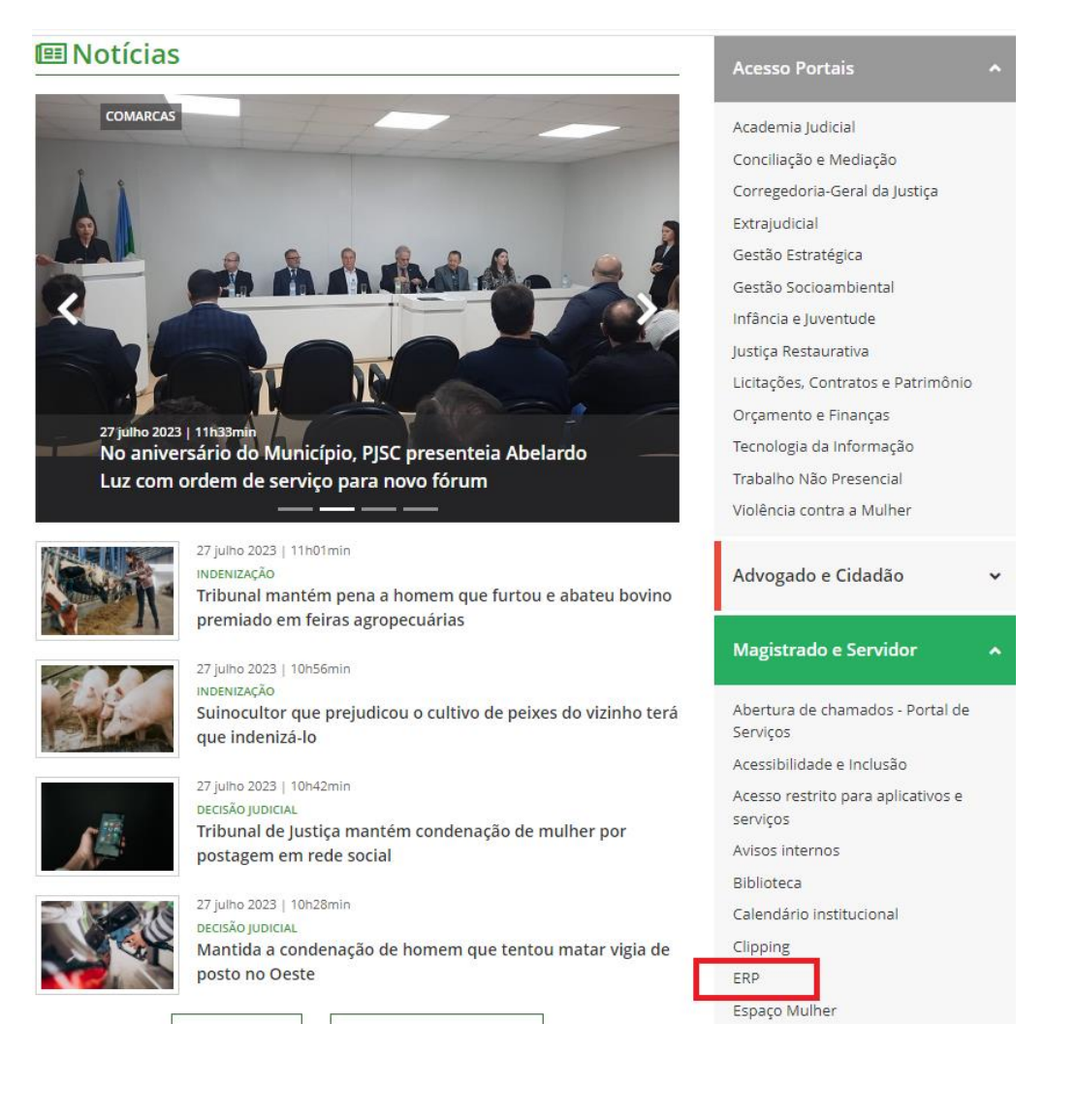

2- Clicar em "Acesso ao sistema - Painel pessoal e aprovadores":

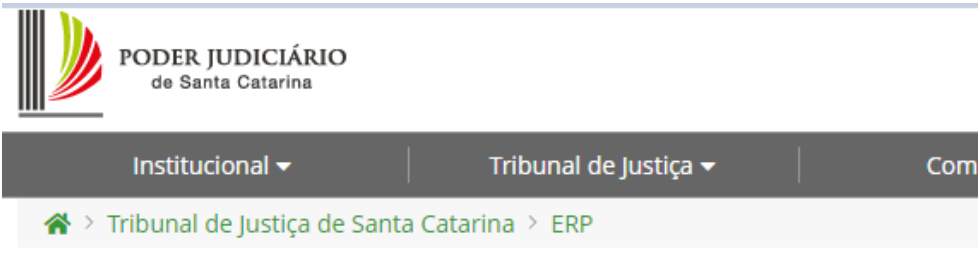

# **ERP**

Neste espaço você encontrará informações sobre a solução integrada de gestão corpo sistemas.

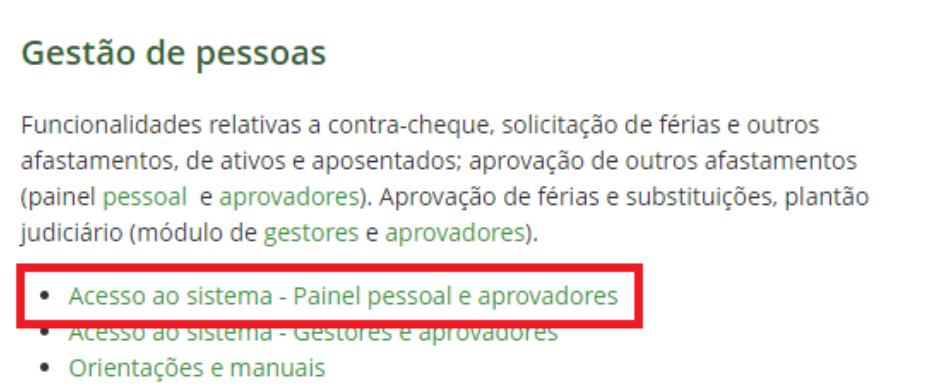

3- Fazer o *login* no sistema com as mesmas credenciais do acesso restrito:

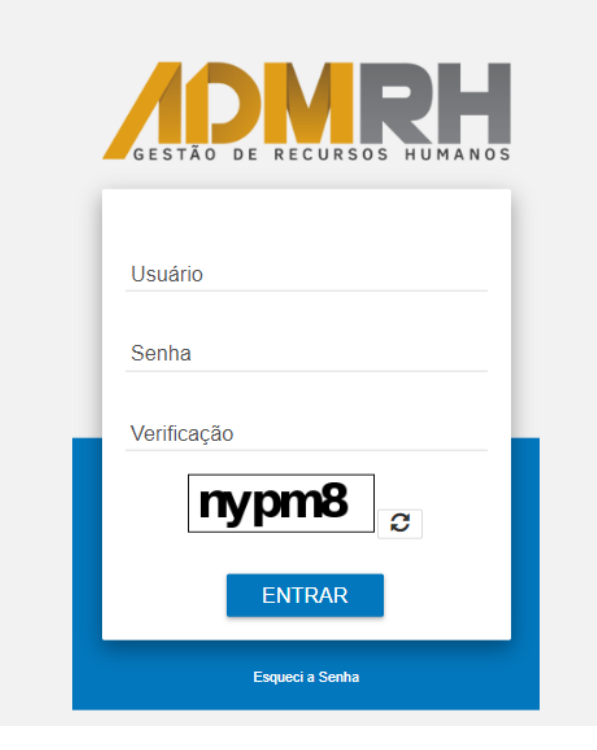

4- No Portal, clicar em "Solicitações Diversas":

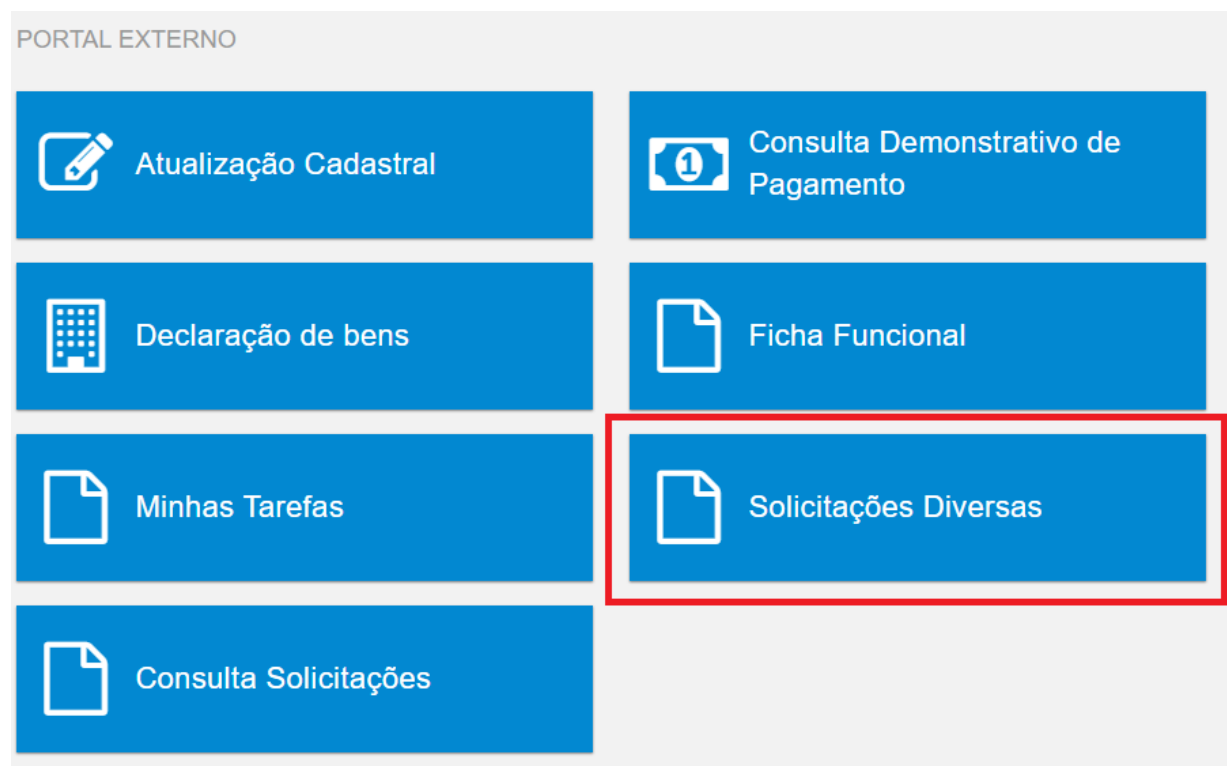

5- Desbloquear *pop-up*:

O navegador poderá bloquear a abertura da janela seguinte. Para desbloqueá-la, é necessário clicar neste ícone na parte superior à direita da tela, acima do nome do usuário:

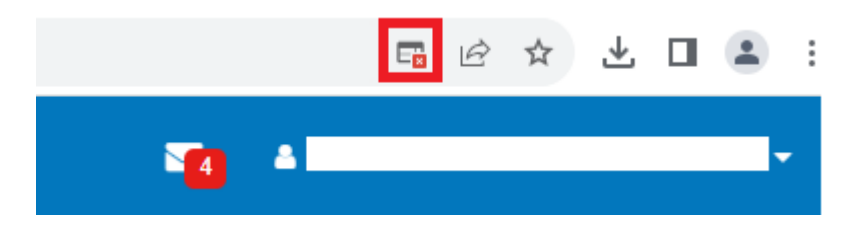

Após, clicar em "Sempre permitir *pop-us* e redirecionamentos" e em "Concluído":

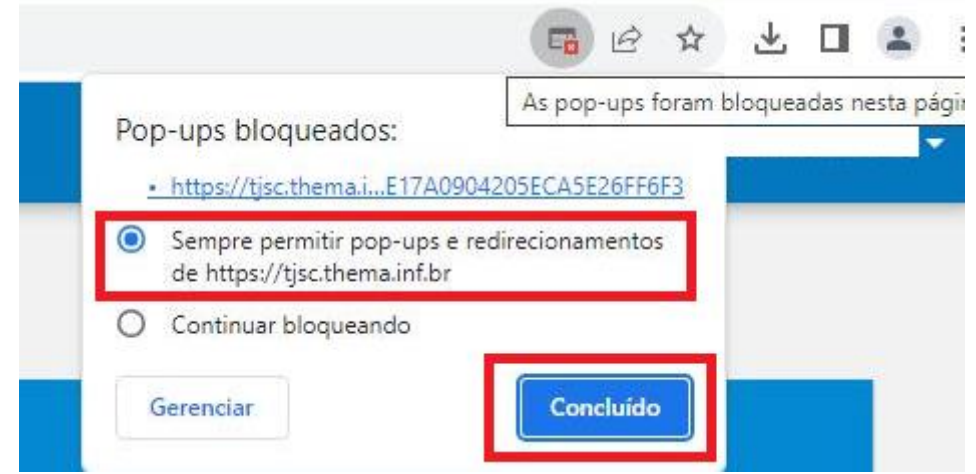

6- Por fim, clique em "Solicitação de Afastamento":

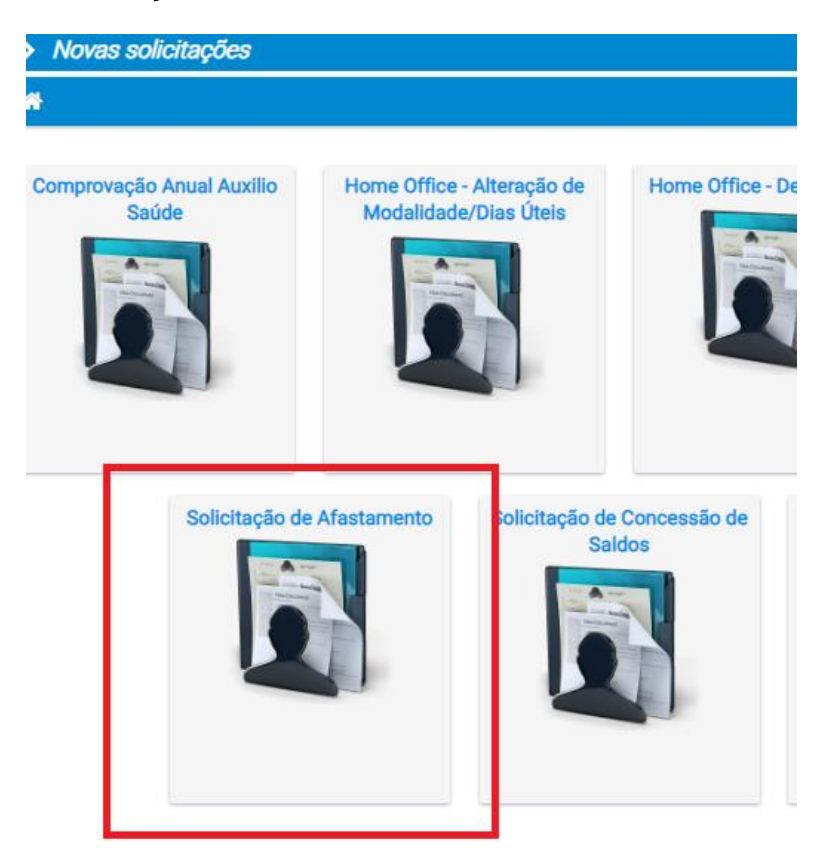

# <span id="page-4-0"></span>**3. Preenchimento do formulário**

Realizado o acesso, o Sistema abrirá o formulário do requerimento:

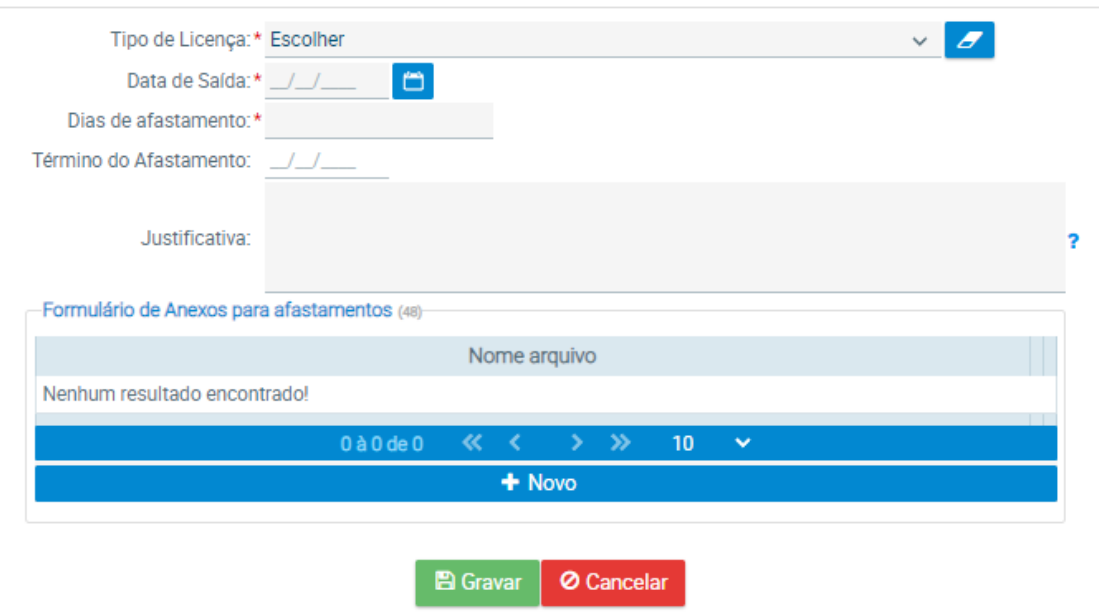

#### **3.1.Premissas para a concessão da folga**

• A licença compensatória é de fruição obrigatória nos dias de expediente e poderá ser usufruída até o limite de 20 (vinte) dias úteis de afastamento, em separado ou consecutivos, a cada semestre (janeiro a junho e julho a dezembro);

• A fruição poderá se dar nos dias imediatamente anteriores e posteriores aos afastamentos legais, observado, nesse caso, o limite de 5 (cinco) dias antes e depois do período;

• O requerimento de fruição deverá ser formulado à Coordenadoria de Magistrados com antecedência mínima de 3 (três) dias corridos, e será analisado de acordo com os critérios de conveniência e oportunidade;

• Os atos judiciais agendados para o período de licença e que não puderem ser antecipados deverão ser remarcados e realizados dentro do prazo de 30 (trinta) dias para os processos em geral e de 5 (cinco) dias quando houver réu preso, contados da data em que o magistrado retornar ao exercício da jurisdição;

• Não será permitido solicitar folga quando houver outro afastamento registrado (férias, licenças, afastamento para curso). Nesses casos, antes de realizar o pedido de folga, é preciso suspender ou alterar a licença já concedida;

• O magistrado indicado para responder pela unidade durante o afastamento deve estar lotado em comarca da mesma região do plantão.

#### **3.2. Preenchimento do requerimento**

Em primeiro lugar, necessário escolher o "Tipo de Licença", clicando na seta:

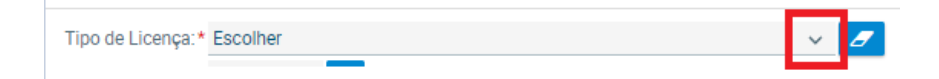

Selecionar o movimento "400 - PLANTAO JUDICIARIO/FOLGA - Res. CM - 10/2022". O formulário passará então a apresentar os seguintes campos:

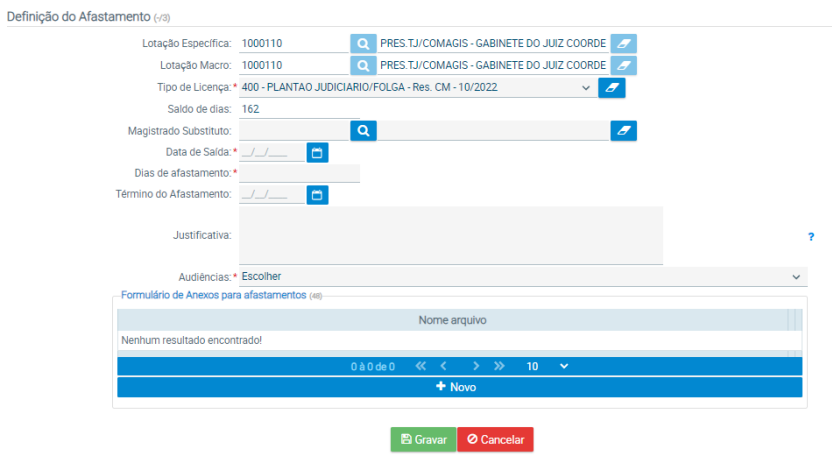

#### **3.3. Campos apresentados no formulário**

• Saldo de dias: saldo de folgas disponível para gozo;

• Magistrado Substituto: campo em que deve ser informado o cooperador indicado para atendimento da unidade durante o afastamento. Este campo não é obrigatório, contudo, só não deve ser preenchido nos casos em que o magistrado que se afasta estiver atuando somente em regime de cooperação;

- Data de Saída: dia de início do gozo;
- Dias de afastamento: quantidade de dias de afastamento, em sequência;

• Término do Afastamento: calculado automaticamente pelo sistema após o preenchimento da quantidade de dias de afastamento;

• Justificativa: utilizado para qualquer informação que deva ser levada em consideração no momento da concessão da folga. Será de **preenchimento obrigatório** caso o requerimento não seja formulado tempestivamente (3 dias antes do início do afastamento);

• Audiências: informação específica acerca de audiências durante o período de afastamento.

#### **3.4. Regras específicas para o preenchimento**

• O sistema não permite requerimento em dias não úteis. Se a necessidade envolve duas semanas de afastamento, será necessário realizar dois requerimentos (por exemplo: para gozar folga da quinta-feira de uma determinada semana até a sexta-feira de outra, necessário realizar duas marcações: uma para quinta e sexta e outra para segunda a sexta da semana seguinte);

• Para requerer dias intercalados, deve ser efetuado um preenchimento para cada período (exemplo: para solicitar folga em 6 a 8 e 11 a 12 de determinado mês, devem ser realizadas duas solicitações – a primeira para 6 a 8 e a outra para 11 a 12).

### **3.5. Operacionalização para preenchimento do formulário**

Procedimento após selecionar o movimento "400 - PLANTAO JUDICIARIO/FOLGA - Res. CM - 10/2022" no início do formulário:

I) Clicar na lupa para selecionar o "magistrado substituto":

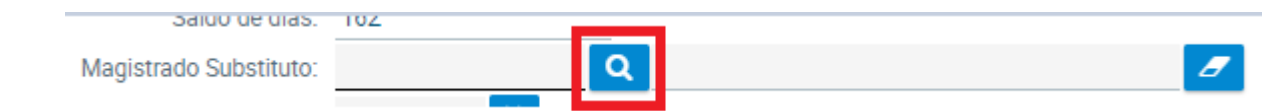

II) Digitar parte do nome do indicado e clicar em "Pesquisar":

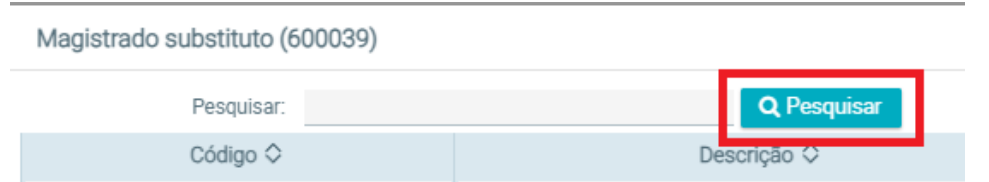

III) Clique duplo no nome do magistrado indicado:

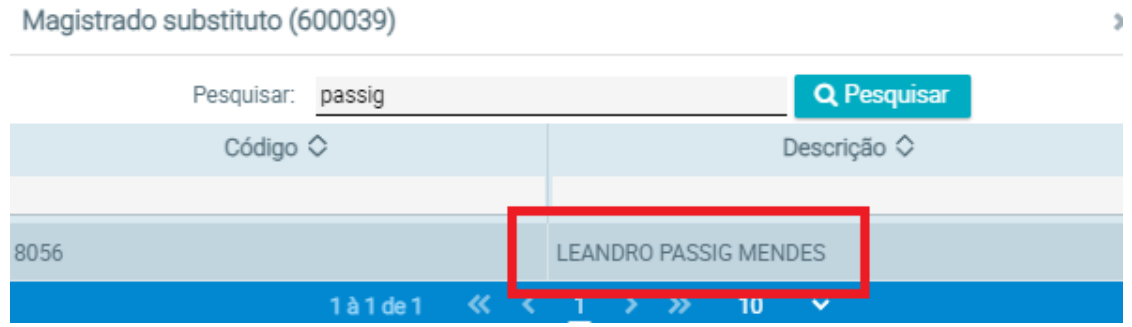

IV) Preencher a "Data de Saída": pode ser digitada ou selecionada no botão de calendário:

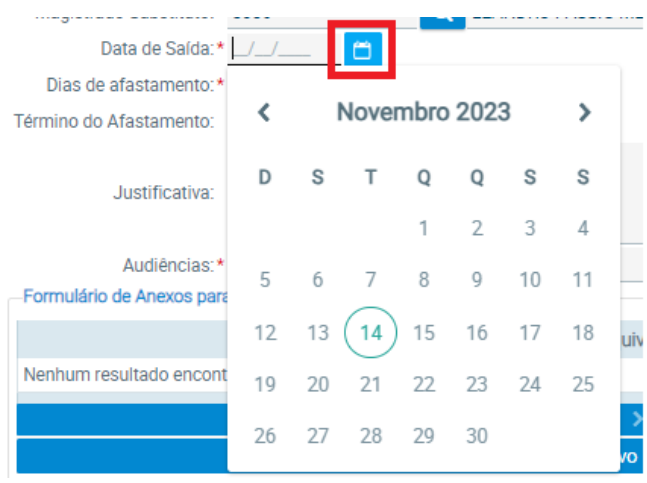

Ao informar a quantidade de dias de afastamento, o sistema preencherá automaticamente o campo "Término do Afastamento":

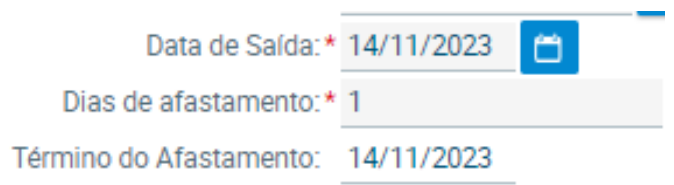

V) Caso o requerimento não seja feito tempestivamente, apresentar a justificativa no campo específico:

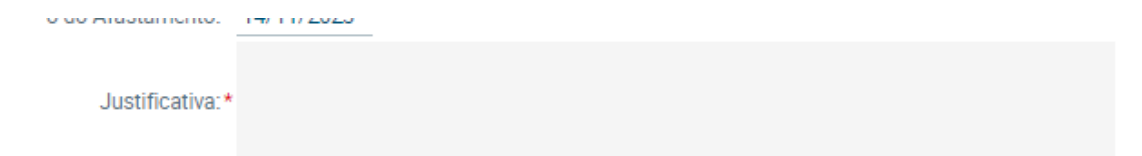

VI) Selecionar o tipo que melhor se aplica para o campo audiências clicando na seta:

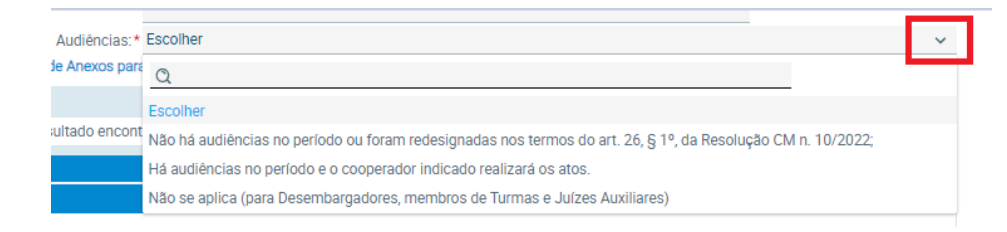

VII) Caso seja necessário anexar algum documento, clicar em "+Novo":

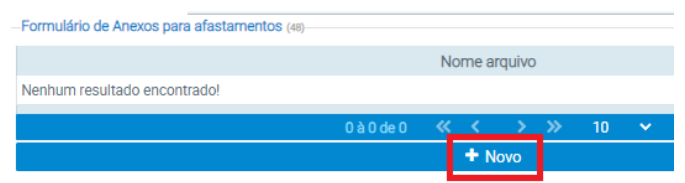

Pesquisar pelo arquivo clicando em "+Escolher arquivo":

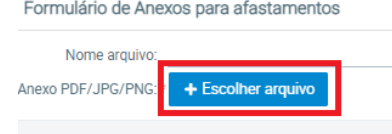

Selecionar o arquivo e clicar em "Aplicar":

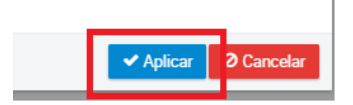

VIII) Finalizar o requerimento clicando em "Gravar" no final do formulário:

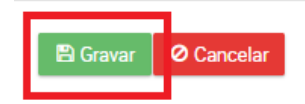

O sistema abrirá a seguinte tela de confirmação:

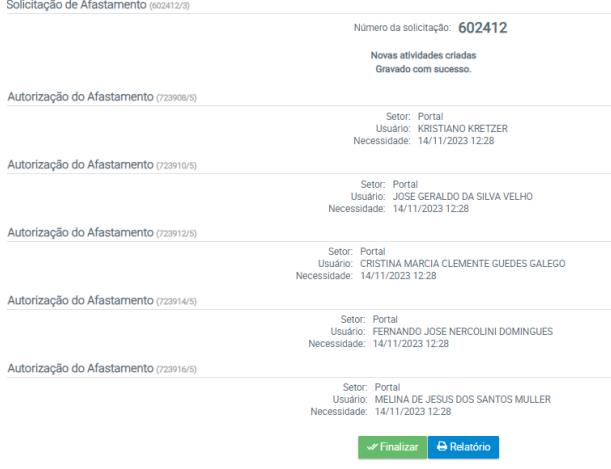

**Pronto!** O requerimento foi enviado para análise da Coordenadoria de Magistrados.

Para encerrar a solicitação, clicar em "Finalizar". Caso deseje uma cópia do requerimento, clicar em "Relatório":

> Finalizar **A** Relatório

Ao clicar em "Relatório", o arquivo será baixado automaticamente pelo navegador. Para abri-lo, clique na parte inferior da página:

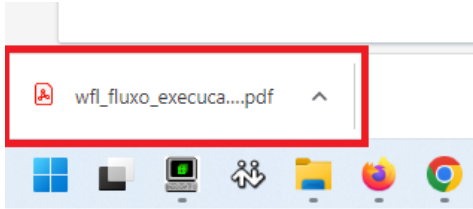

O documento será gerado em formato ".pdf". **Sugere-se a adoção dessa providência**, na medida em que será o único comprovante da marcação da folga realizada.

O botão pode ser utilizado para deletar a informação do campo específico.

Para realizar **nova marcação de folga**, basta repetir o procedimento tantas vezes quantas forem necessárias.

#### **3.6. Mensagens de erro**

Durante o preenchimento, o sistema pode apresentar algumas mensagens de erro, que aparecerão no canto inferior direito da tela:

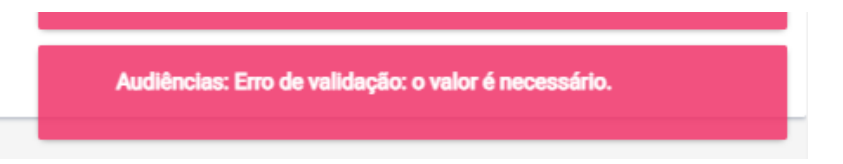

Estão listados a seguir os possíveis erros a serem notificados, bem como as providências necessárias para a conclusão do preenchimento:

a) "Data de saída: Erro de validação: o valor é necessário": falta preencher a data do início do afastamento;

b) "Dias de afastamento: Erro de validação: o valor é necessário": quantidade de dias de folga não informada;

c) "Justificativa: Erro de validação: o valor é necessário": falta preencher a justificativa para caso de requerimento de folga fora do prazo;

d) "Audiências: Erro de validação: o valor é necessário": falta preencher a informação no campo específico;

e) "Lançamento não permitido para finais de semana ou feriados": necessário separar os requerimentos em períodos anteriores e posteriores aos dias não úteis (vide item 3.4 deste manual);

f) "Limite de 20 dias de folga semestral, por plantão judicial, já atingido": nesse caso, não é possível solicitar a folga.

### **4. Resultado do pedido**

<span id="page-10-0"></span>Depois de análise da Coordenadoria de Magistrados, a resposta quanto ao deferimento ou indeferimento do pedido será exibida na caixa de mensagens do Portal ADMRH.

Para acessar essa caixa, deve-se seguir os procedimentos no item 2 deste manual (até o ponto 3) e clicar no ícone envelope, exibido na parte superior à direita da página, logo após o nome do usuário:

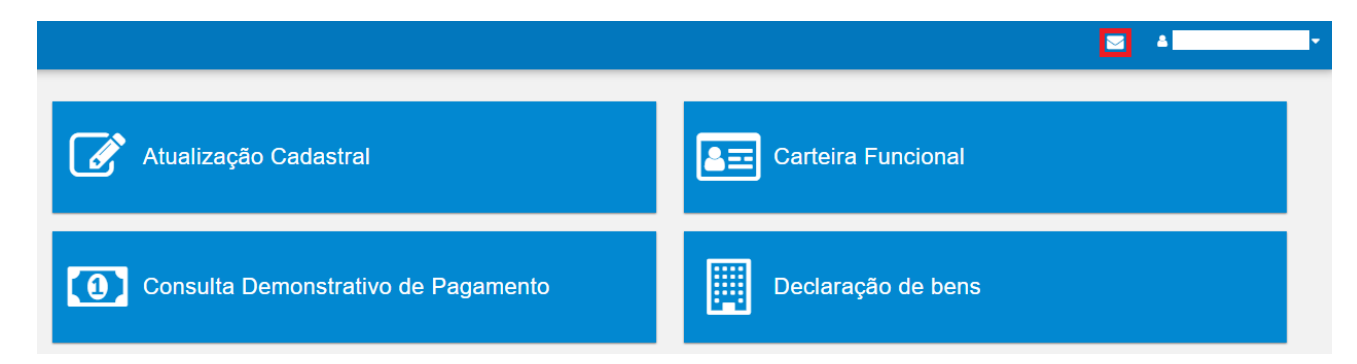

A mensagem estará listada à esquerda da tela exibida:

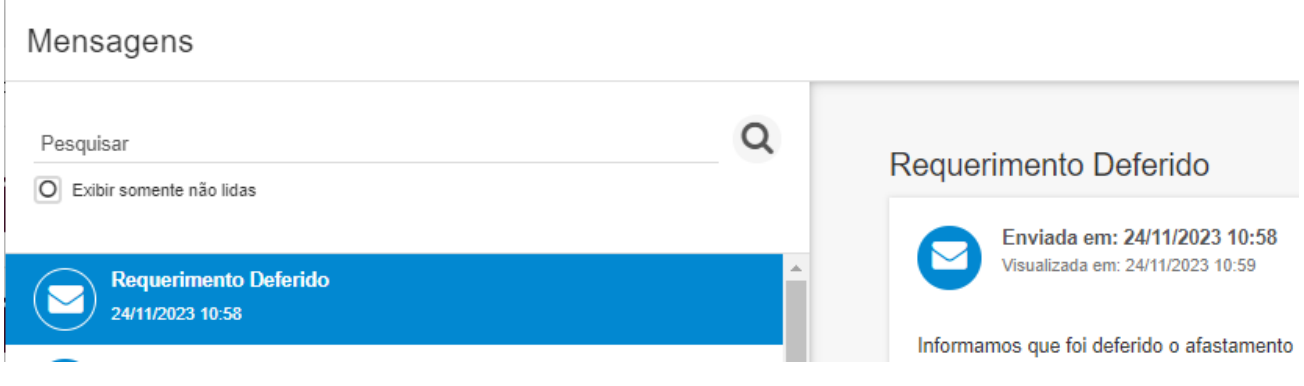

# **5. Alteração e cancelamento**

<span id="page-11-0"></span>O requerimento para alteração ou cancelamento de pedido já deferido, bem como daquele que aguarda por análise da Coordenadoria de Magistrados, deve ser encaminhado por meio da [Central de Atendimento do Portal do Magistrado.](https://app.tjsc.jus.br/atendimentomagistrado/#/atendimentomagistrado/new)

O acesso se dá pela página principal do TJ, na opção "Magistrado e servidor", após em "Portal do Magistrado" e, então, em "Atendimento ao Magistrado" [\(https://app.tjsc.jus.br/atendimentomagistrado/#/atendimentomagistrado/new\)](https://app.tjsc.jus.br/atendimentomagistrado/#/atendimentomagistrado/new).

No caso, selecionar o tipo "Requerimento" e o assunto "Folga de plantão - alteração ou cancelamento".

## <span id="page-11-1"></span>**6. Consulta de saldo**

O saldo detalhado para gozo está disponível na tela inicial do [Portal ADMRH:](https://tjsc.thema.inf.br/rhsysweb-portal/public/xcp/XcpLogin.xhtml)

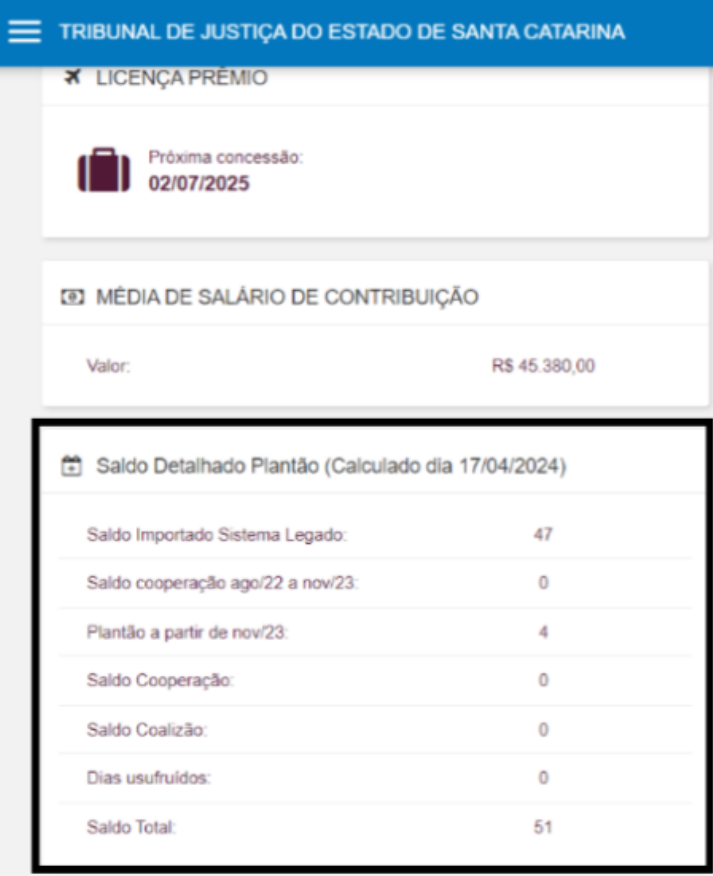

# **7. Contato para dúvidas**

<span id="page-12-0"></span>Caso encontre alguma dificuldade durante o preenchimento do formulário, entre em contato com a Coordenadoria de Magistrados pelos canais: [apoiogp@tjsc.jus.br](mailto:apoiogp@tjsc.jus.br) ou (48) 3287-2532 / *voip* 5002532.